# **Cal State Apply Tutorial**

This is an International Gateways (IG) specific tutorial to assist in the application process for CalStateApply. If you have any questions or concerns, please don't hesitate to contact igateways-admission@sjsu.edu.

#### **Create Your Account**

**1.** Visit [CalStateApply](https://www.calstate.edu/apply) and Select Spring/ Summer/ Fall 2024

With 23 universities spanning the state, and thousands of degrees to choose from, the CSU offers you more choices and connections than any other public higher education institution in the nation. One application opens infinite possibilities. Start your journey today.

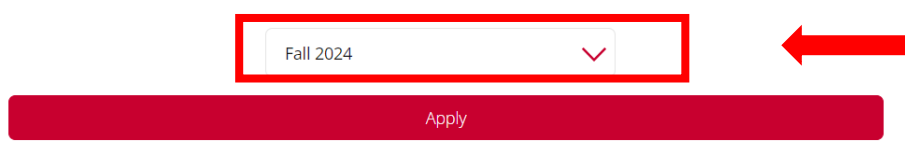

Campuses and programs may have different application deadlines. Visit Application Dates & Deadlines to find yours. Visit our Applicant Help Center for additional assistance.

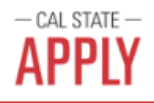

# Welcome to The California State University

#### Click here for a COVID-19 statement from The California State University.

Thank you for your interest in The California State University. You can apply for the 2020-2021 cycle here, including Fall 2020, Winter 2021, Spring 2021, and Summer 2021. Take time to acquaint yourself with the application and instructional resources available.

You can access your application and change your answers prior to submission by using your login credentials from any computer with internet access. Upon submission your application answers cannot be changed or updated.

Sign in with your username and password below. First time here? Select Create an Account to get started.

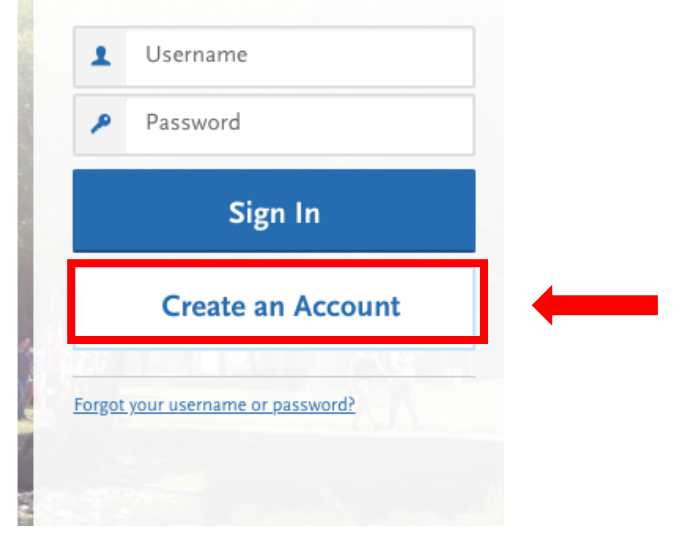

The information below will be provided to the admissions offices at the programs to which you apply. Please provide complete and accurate information. Within the application, you will be able to specify additional addresses and alternate name details.

\* Indicates required field

#### **Username** and Password

Your username must be at least 6 characters. Your password must be a minimum of 8 characters and contain at least one lower and upper case letter, one number, and a special character.

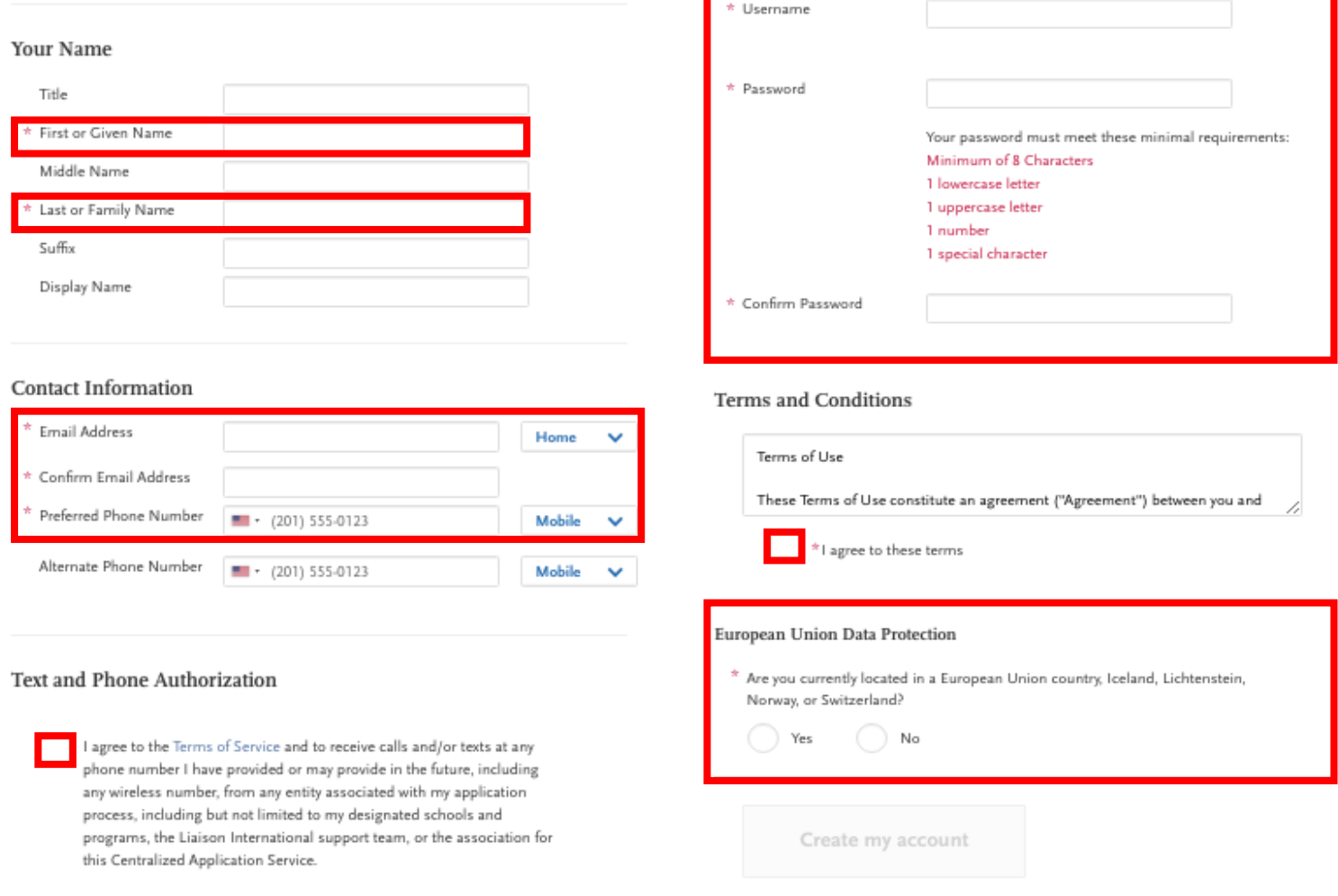

Fill out the information highlighted in the red boxes and Create Your Account.

### **2.** Select "Second Bachelor's Degree and Beyond" and Select "Certificate" for International Gateway Programs

The information below will be provided to the admissions offices at the programs to which you apply. Please provide complete and<br>accurate information.

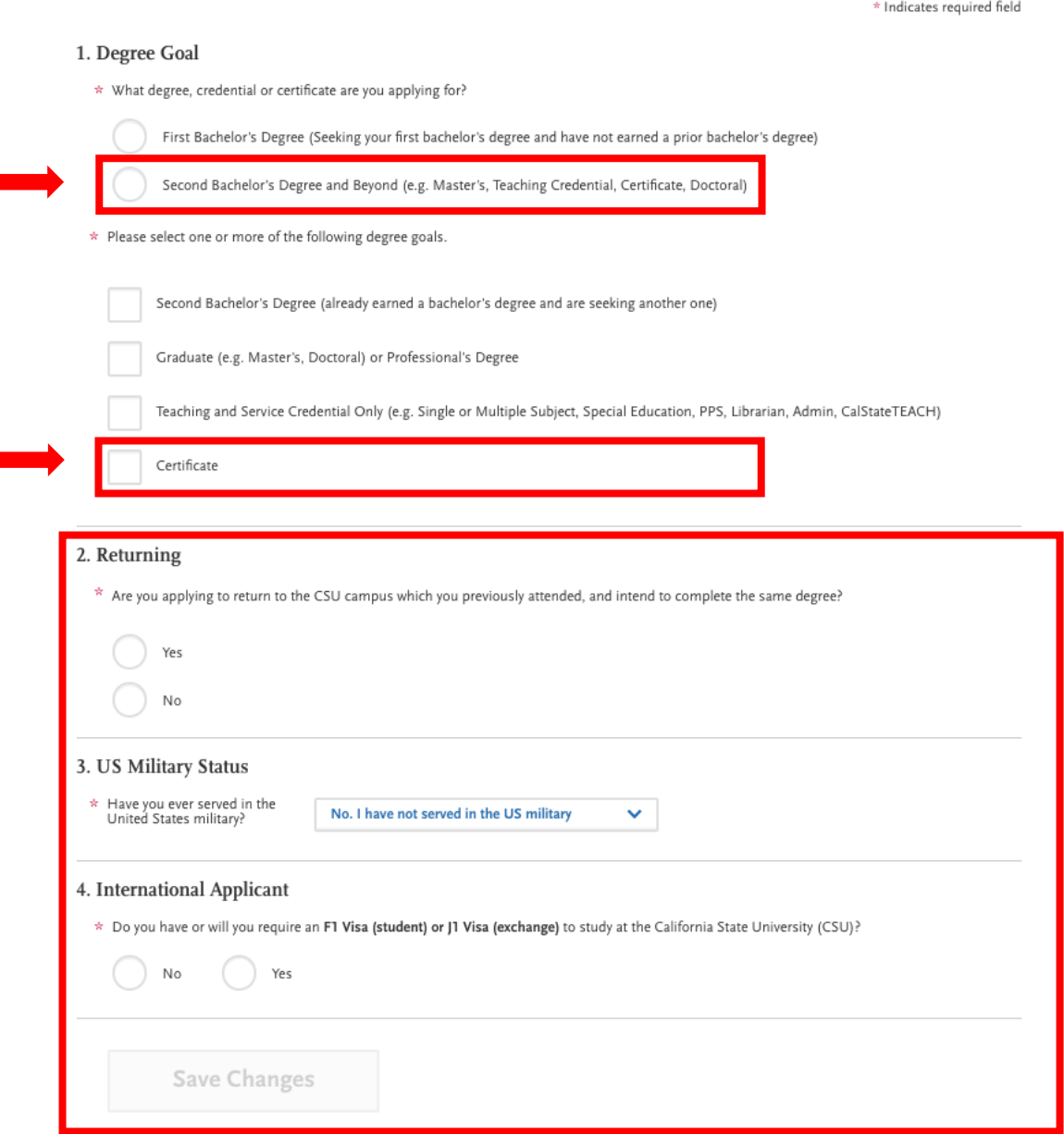

Fill out the information highlighted in the red boxes and Save Your Changes.

# **Start Your Application**

**1.** Search for the Intl Gateways, Non-Degree program for 2024 admission cycle (Path to SJSU Degree, English (ATP) or SAS) and Click "+"

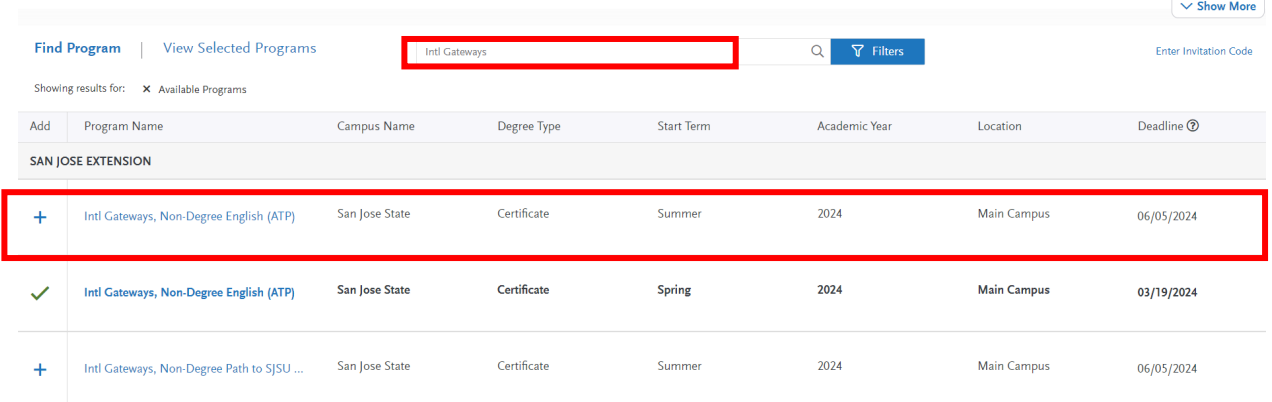

**2.** Click "Continue to My Application"

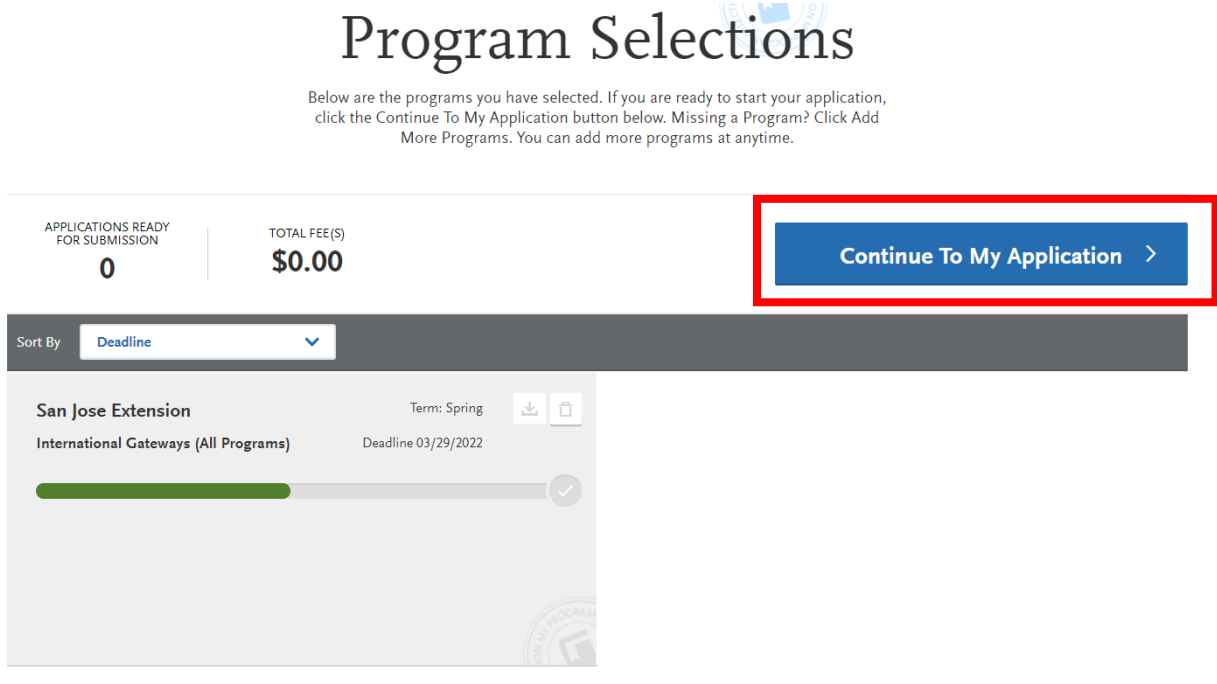

#### **Complete Quadrant One "Personal Information"**

1. Personal Information

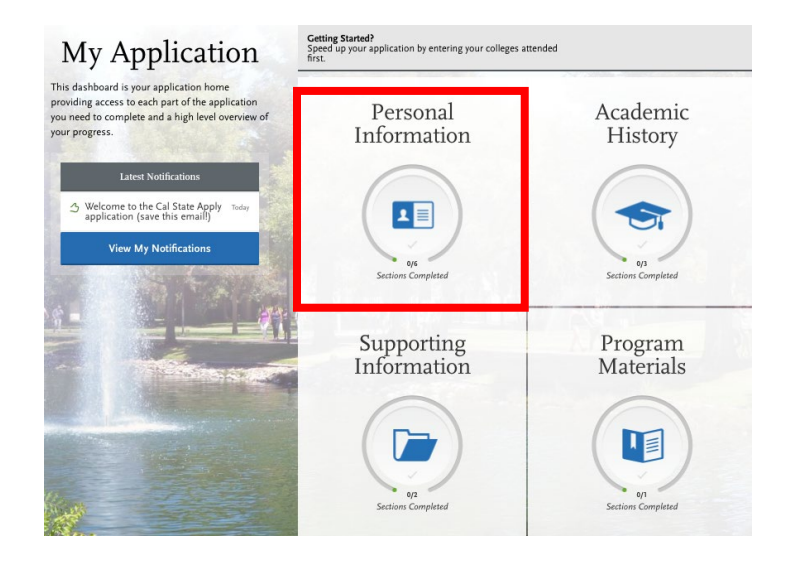

2. Read and sign the release statement

#### Release Statement

\* CERTIFICATION - to be read and authorized by all applicants to certify the accuracy of the information provided.

I certify under penalty of periury under the laws of the State of California that I have provided complete and accurate responses to all the items Technique production. In the certify that all official documents submitted in support of this application are authentic and unaltered records that<br>pertain to me. I authorize the California State University to release any i application for financial aid to any person, firm, corporation, association, or government agency to verify or explain the information I have provided or to obtain other information necessary for my application for admission and any application for administration of financial aid and in<br>connection with any perjury proceedings. I authorize the California State Un to which I submit an application. My certification verifies the accuracy and completeness of the information provided. I understand that any oncommute the original control of the control of the control of the control of the control of the control of the control of the control of the control of the control of the control of the control of the control of the cont

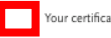

Your certification of this statement serves the same purpose as a legal signature, and is binding.

#### Release of Contact Information

l authorize the California State University to release my contact information to one or more CSU campuses and/or affiliates that may wish to contact me before and/or after I have submitted my application to the university.

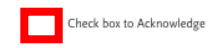

#### **International Financial Certification**

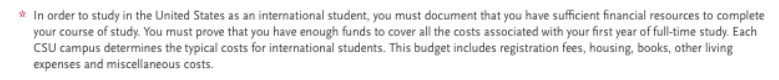

As an international student you will need to have your financial institution provide a certification that you have at least the amount required available, or that funds are available from a reliable source. International students should not expect to work to cover the cost of their education in the United States

Federal/state financial aid is not available for international students. Campus or private scholarships may be available for international students but are not sufficient to cover all expense

Check box to Acknowledge

Check the information highlighted in the red boxes and Save and Continue.

3. Complete Biographic Information Section

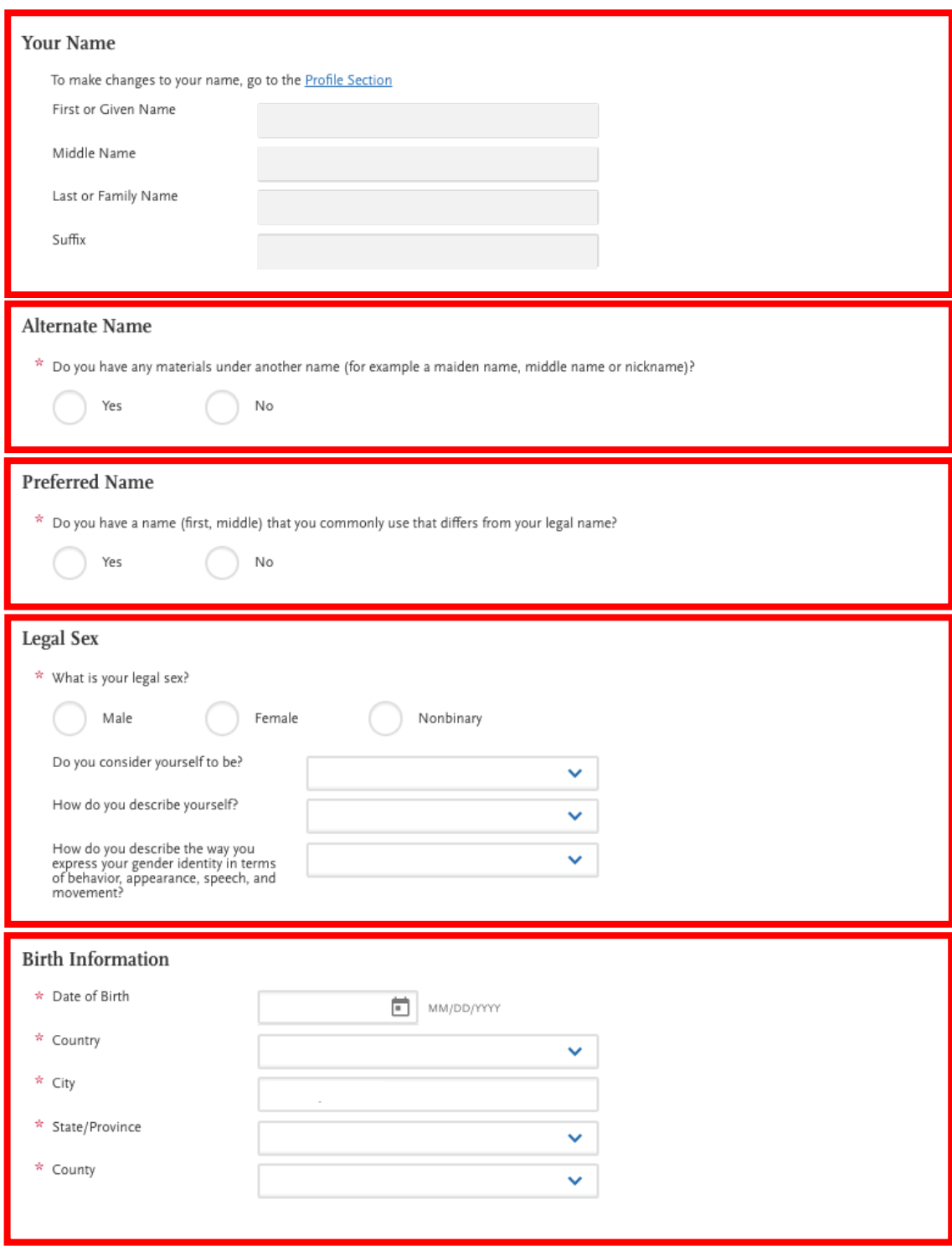

Fill out the information highlighted in the red boxes and Save and Continue.

4. Complete Contact Information

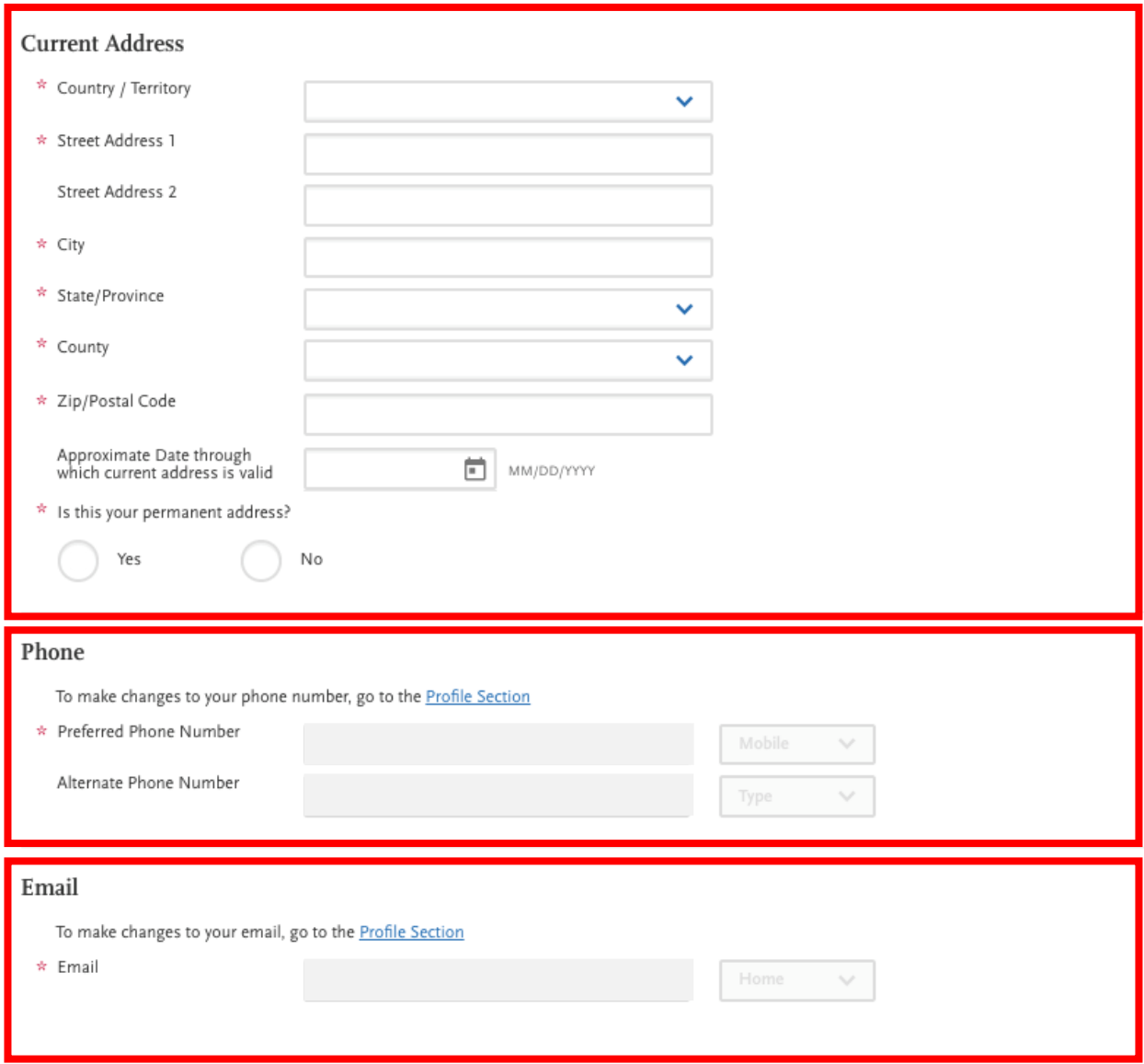

Fill out the information highlights in the red boxes and Save and Continue.

5. Complete Citizenship/Residency Information

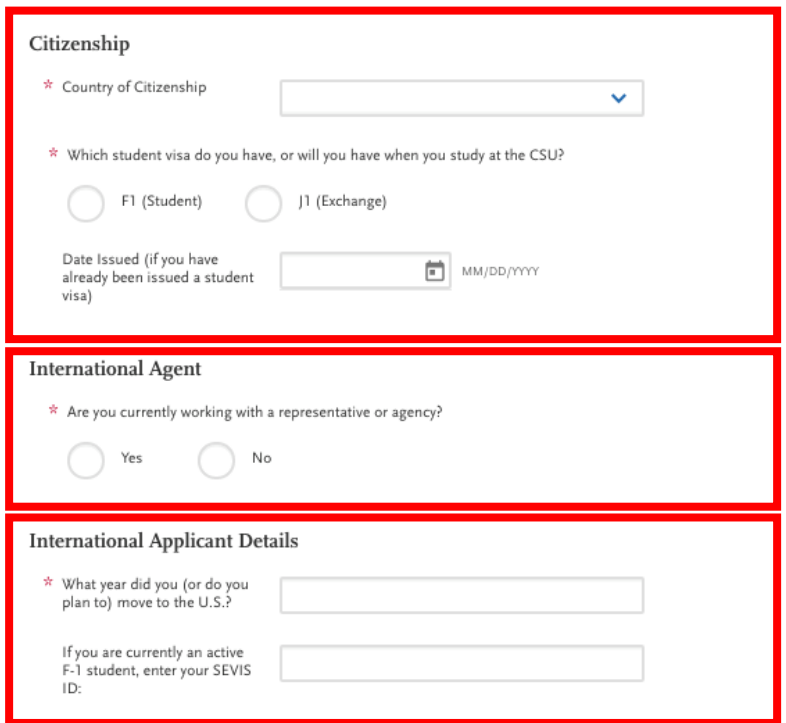

6. Complete Race and Ethnicity

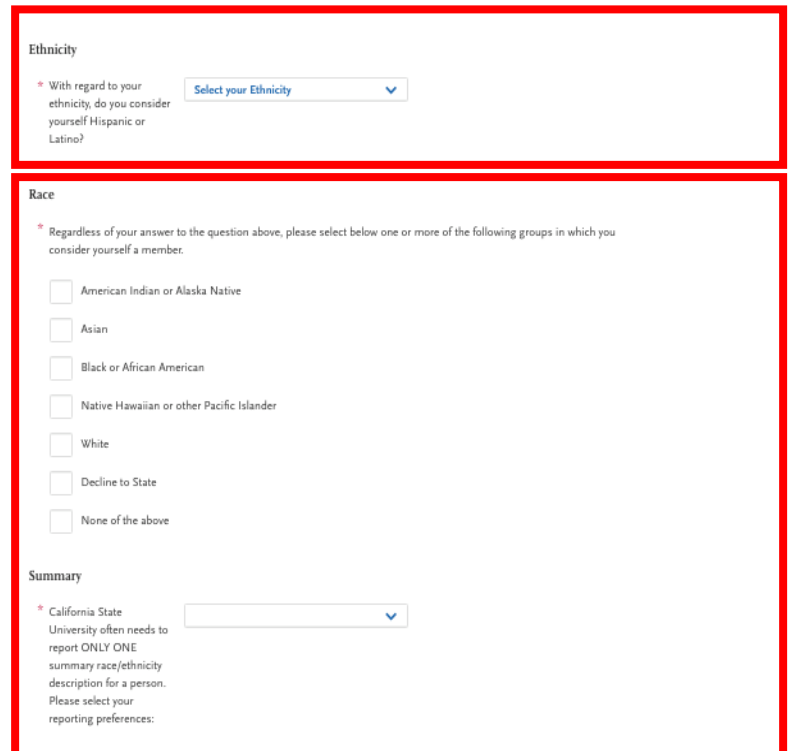

Fill out the information in the red boxes and Save and Continue.

# 7. Complete Other Information

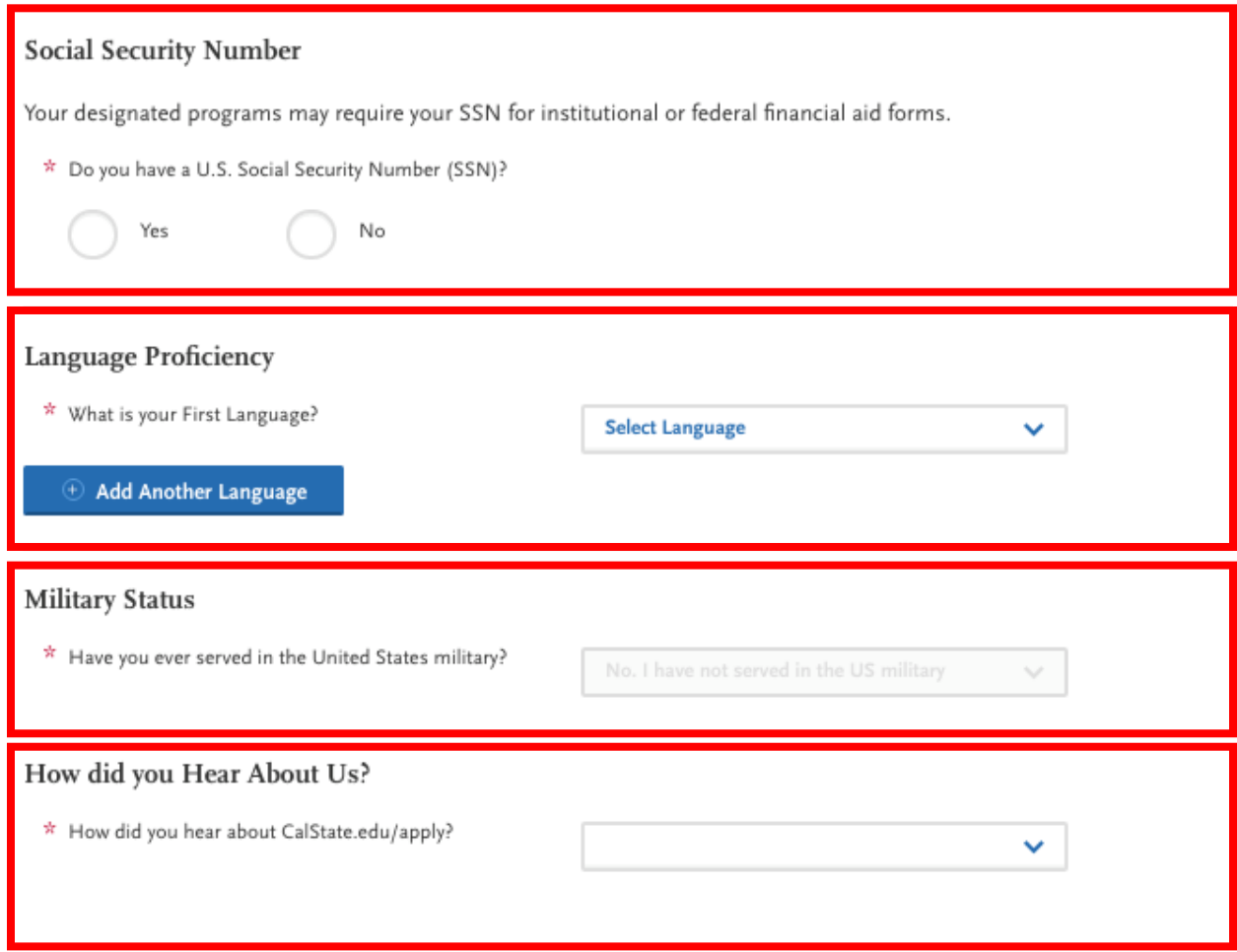

Fill out the information in the red boxes and Save and Continue.

Quadrant One 'Personal Information" is now Complete!

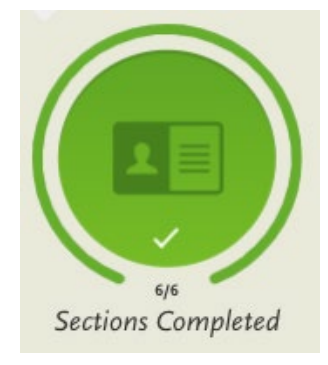

### **Transition from Quadrant One "Personal Information" to Quadrant Two "Academic History"**

**1.** To continue to Quadrant Two "Academic History", please click the x (located on the top right) or click "My Application"

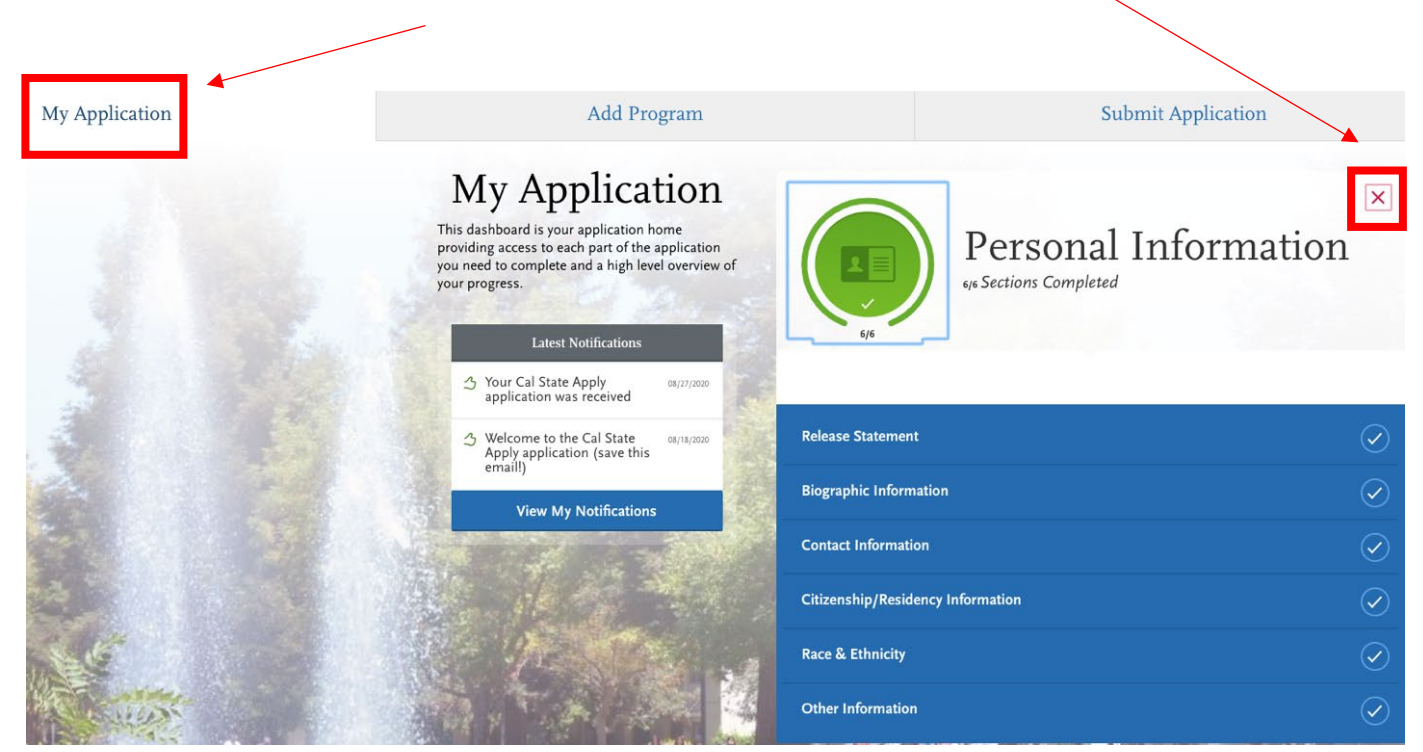

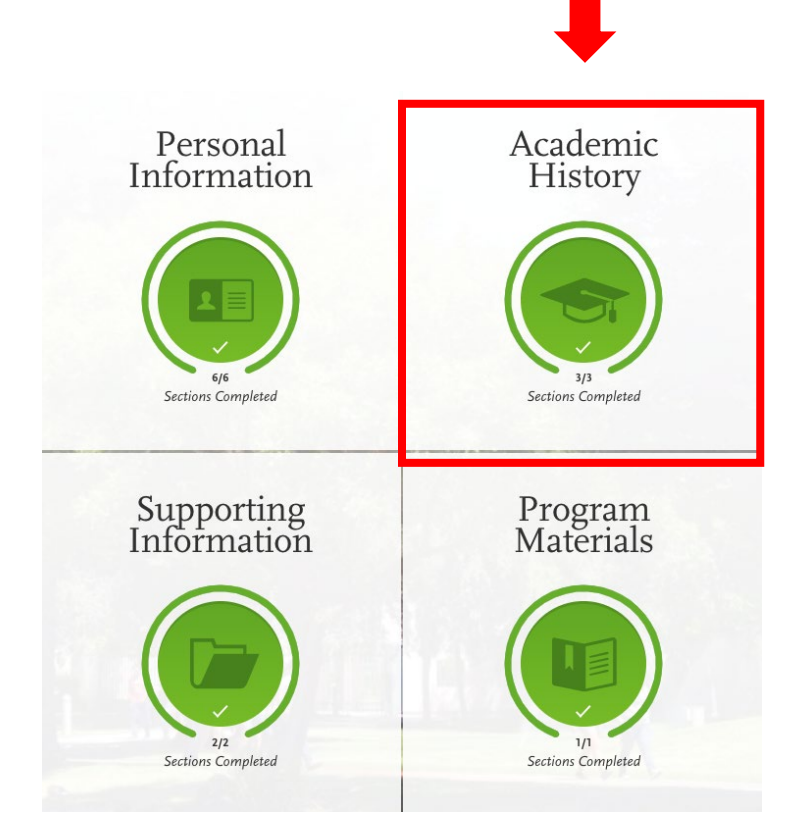

#### **Complete Quadrant Two "Academic History"**

For the Academic History part of your application in CalStateApply, please copy the information EXACTLY as it is shown in our application tutorial. This means you need to indicate that you are currently attending SJSU and doing a Bachelor degree (**any major**) in progress **with a start date in the past and a future graduation date**. DO NOT indicate any other schools or degrees in the application. Please also show that you do not have a GPA and test scores to add to the application. The Academic History section needs to be completed this way for ALL International Gateways applicants regardless of their true academic history. Otherwise, your application will not be submitted properly to IG Admissions in the system.

1. Add your colleges and/or university. You must add all colleges and/or universities attended and that you currently attended and answer questions regarding dates attended, GPA, and units earned.

Report all institutions attended, regardless of:

- · Their relevance to the programs you're applying to, and
- . Whether the coursework completed there was transferred to another institution.

Also, report each institution only once, regardless of the number of degrees earned or gaps in the dates of attendance. Visit the Applicant Help Center for more information.

Once you submit your application, you cannot edit previously entered colleges and universities.

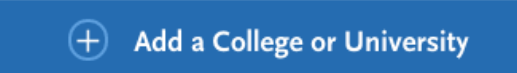

### 1a. Click on  $+$  Add a College or University

Report all institutions attended, regardless of:

- · Their relevance to the programs you're applying to, and
- Whether the coursework completed there was transferred to another institution.

Also, report each institution only once, regardless of the number of degrees earned or gaps in the dates of attendance. Visit the **Applicant Help Center** for more information.

Once you submit your application, you cannot edit previously entered colleges and universities.

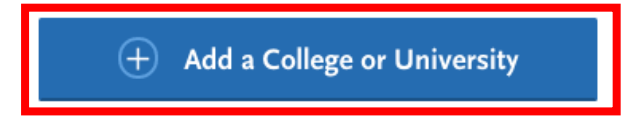

# 1b. Put "San Jose State University"

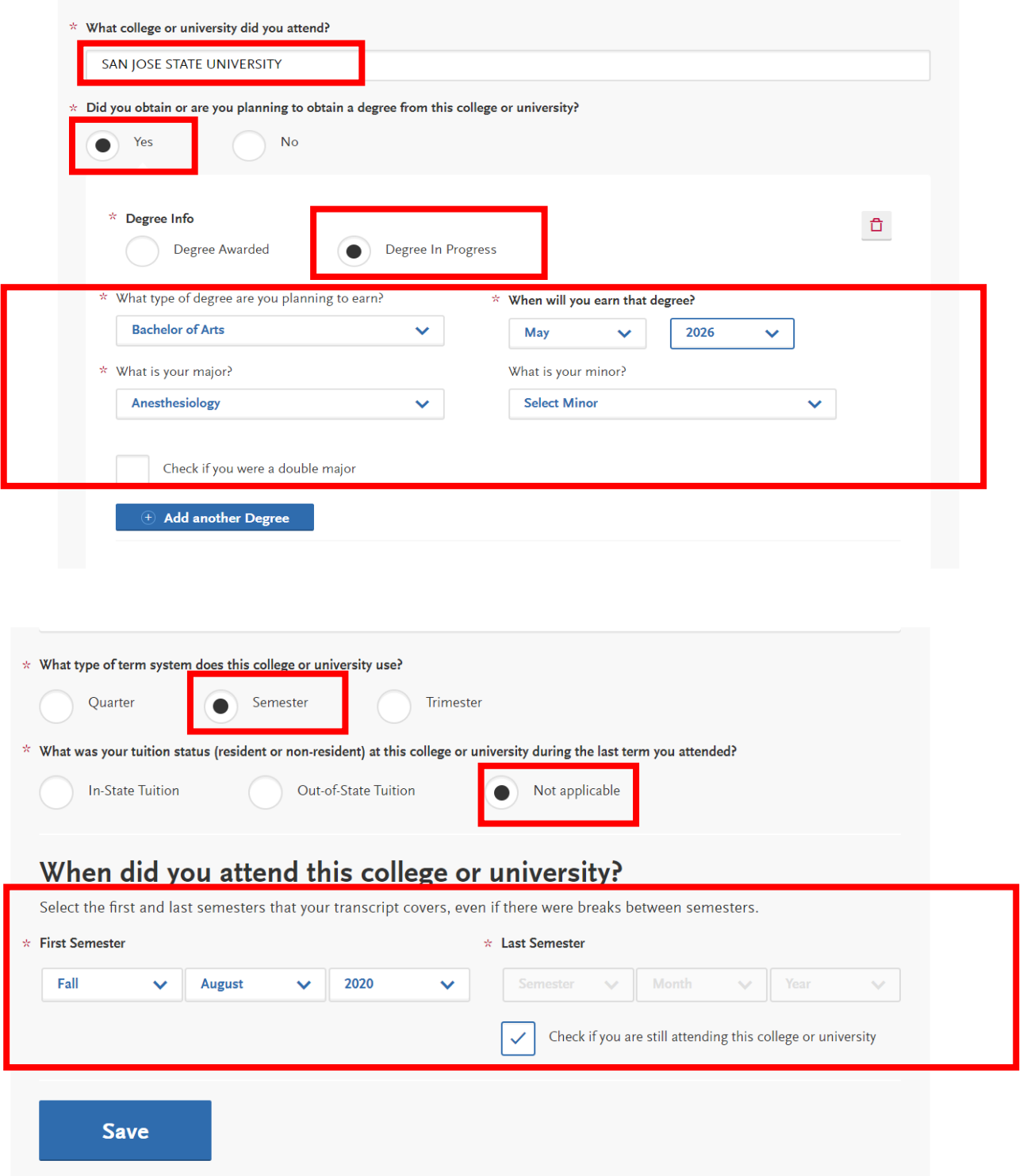

Add your Standardized Tests

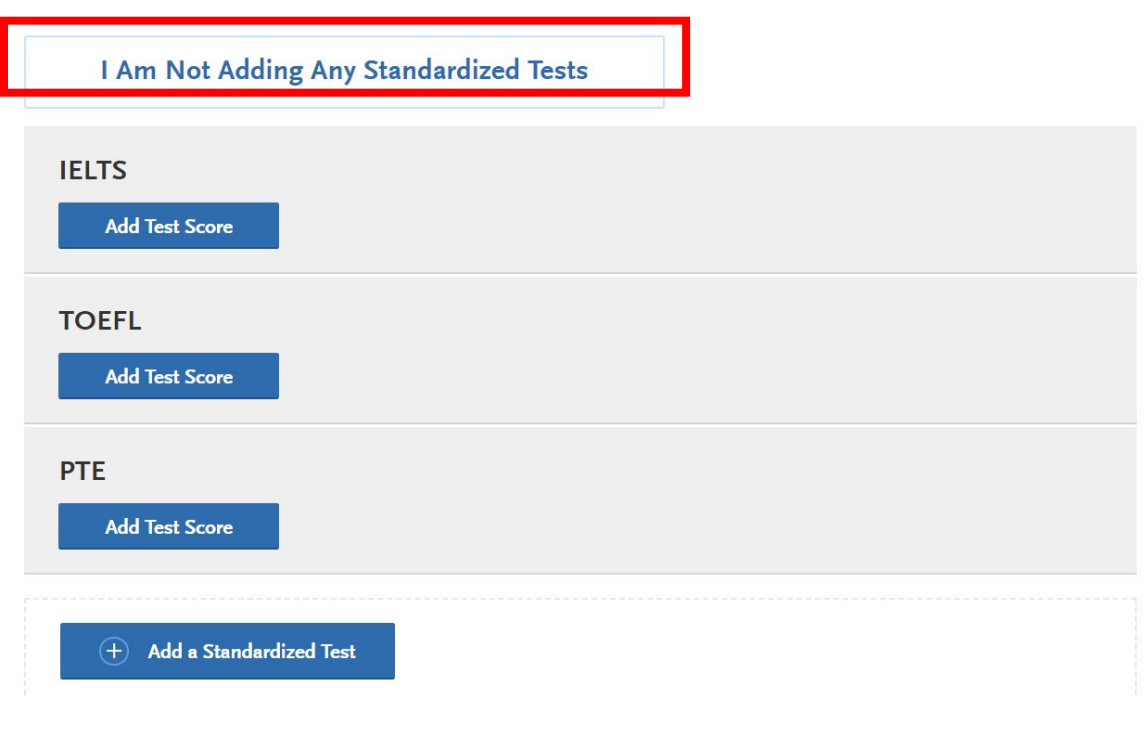

### Add your GPA

Provide GPA information for the colleges you entered in the Colleges Attended section. Note that:

- When entering your GPAs, Total Credit Hours are equivalent to your transcript's total units.
- When entering your GPAs, **Total Credit Hours** are equivalent to your transcript's total units.<br>• If you attended a school twice (e.g., you completed both undergraduate and graduate coursework at the same college), click<br>

Visit the **Applicant Help Center** for more information.

Once you submit your application, you can add new and edit previously entered GPAs, but you cannot delete previously entered GPAs.

If you update your College Coursework information, the GPA Entries page may be marked incomplete. If this happens, edit your GPA and resave your information.

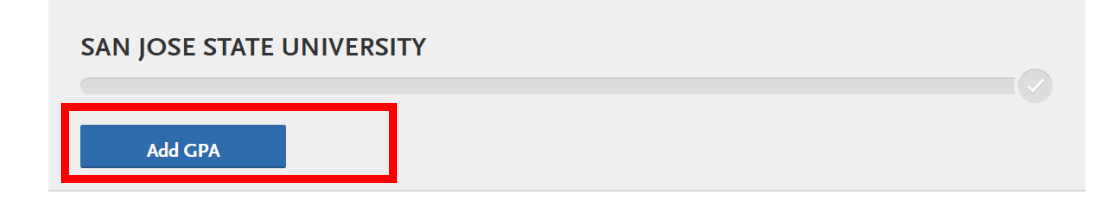

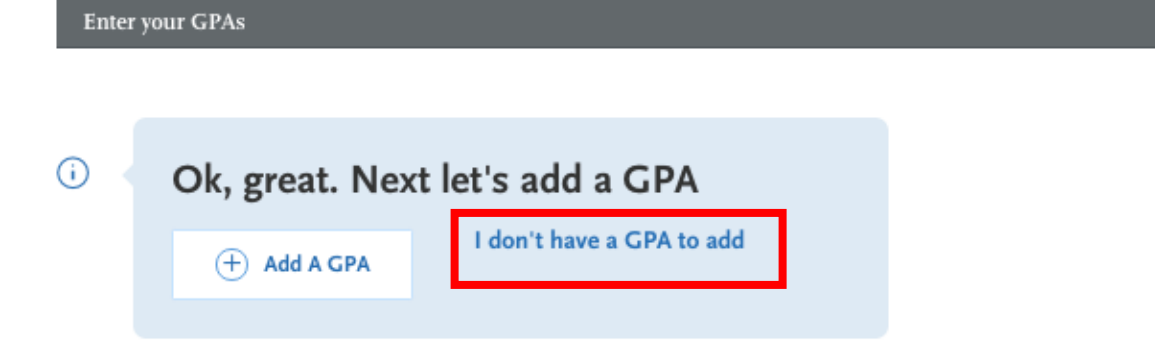

Quadrant Two "Academic History" is now Complete!

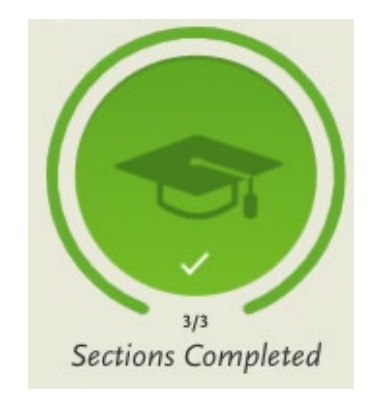

### **Transition from Quadrant Two "Academic History" to Quadrant Three "Supporting Information"**

**1.** To continue to Quadrant Three "Supporting Information", please click the x (located on the top right) or click "My Application"

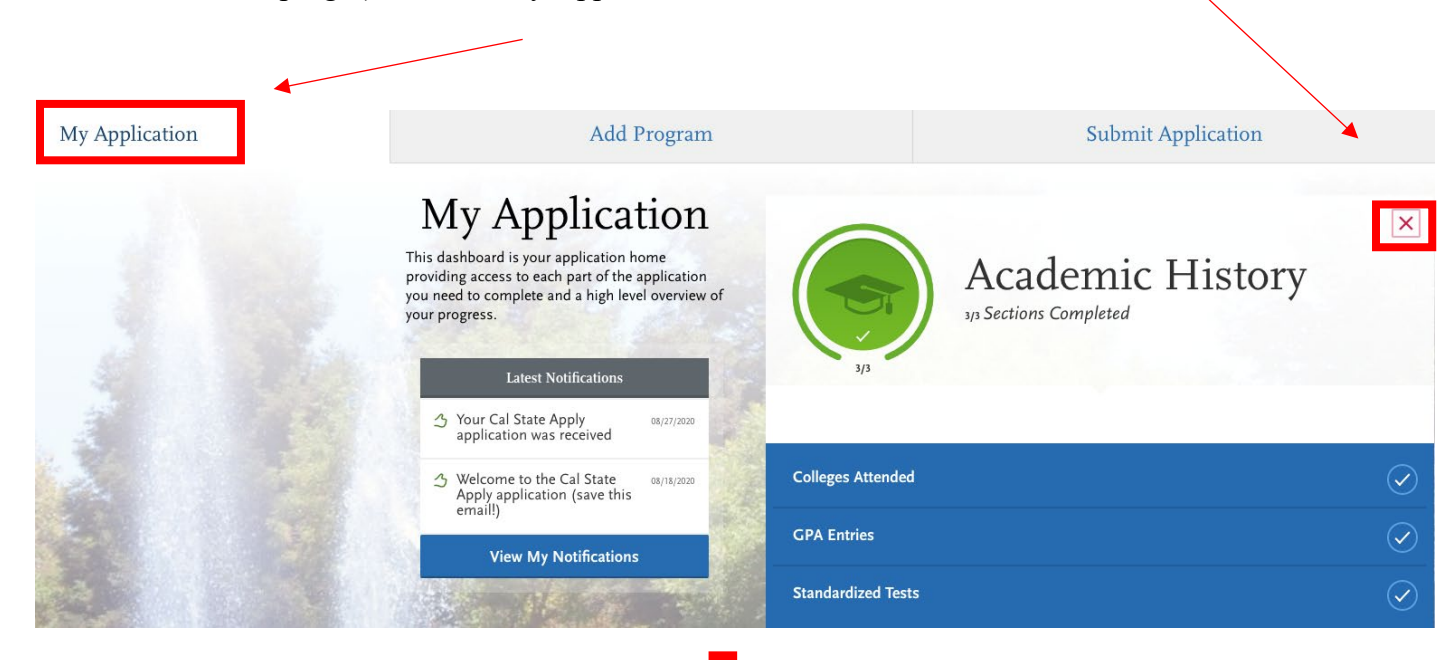

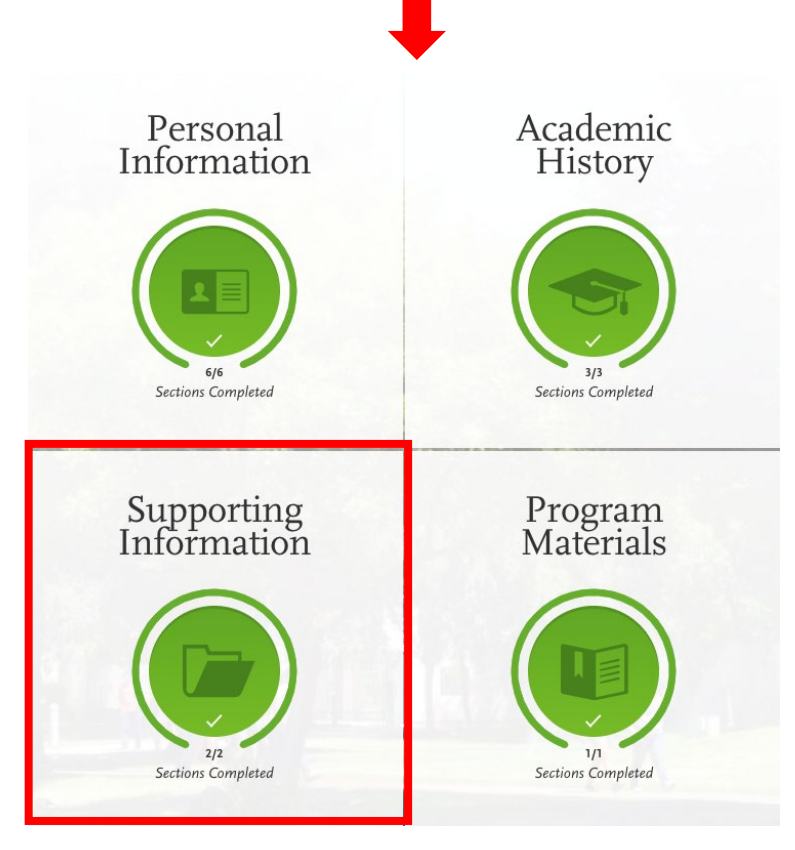

### **Quadrant Three "Supporting Information"**

#### 1. Experiences

You may update the information in this section at any time prior to submission. Once you have submitted, you will be able to add more Experiences, but you will not be able to update or delete completed Experiences. Refer to the Checklist on the program materials section of the application to determine if experiences are required for your program application.

Enter your professional employment experiences in several categories, or types, in this section. List your military service and present employer, if applicable. Do not include summer and part-time work not relevant to your career or academic goal. Visit the Applicant Help Center for more information

Once you submit your application, you cannot edit previously entered experiences, but you can add new experiences.

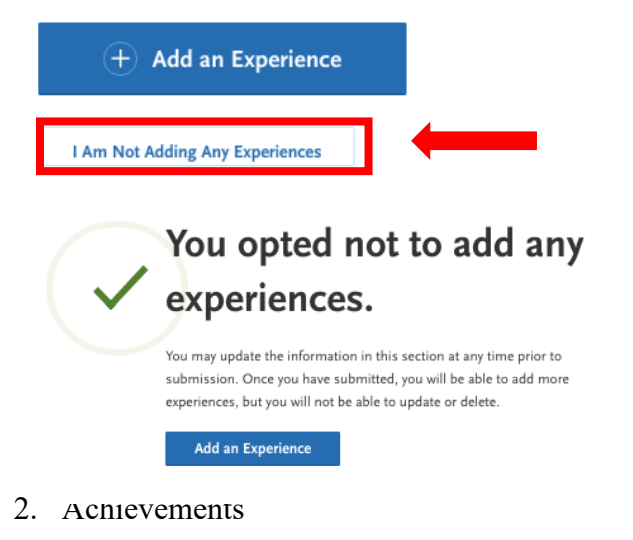

Enter any relevant professional or academic achievements in several categories, or types, in this section. Visit the Applicant Help Center to review the definitions, consider the achievement you earned, and choose the category that you think best fits.

Undergraduate applicants: achievements will not be used during the consideration of your application for admission.

Once you submit your application, you cannot edit previously entered achievements, but you can add new achievements.

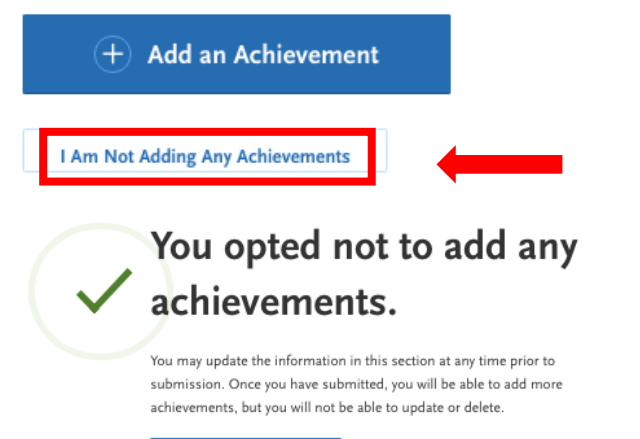

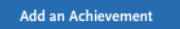

Quadrant Three "Supporting Information" is now Complete!

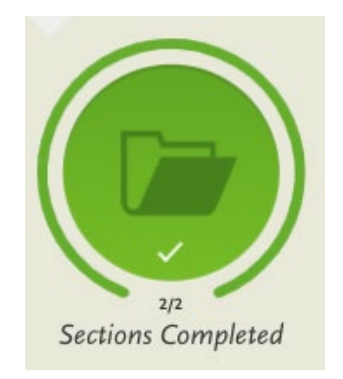

**To transition to the Program Materials section, click "My Application" in the right-hand corner at top of the page.**

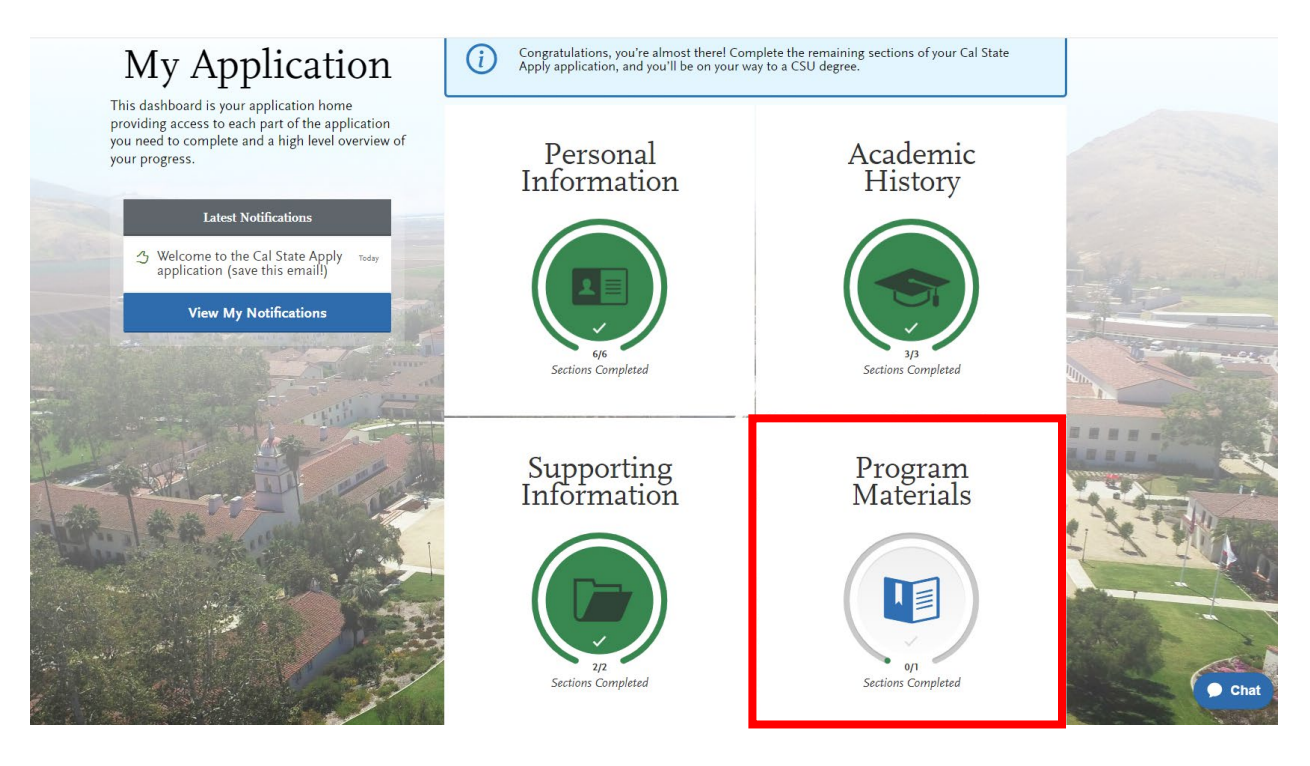

# **Quadrant Four "Program Materials"**

1. Click on the name of the program to proceed to the questions about Path to SJSU Degree

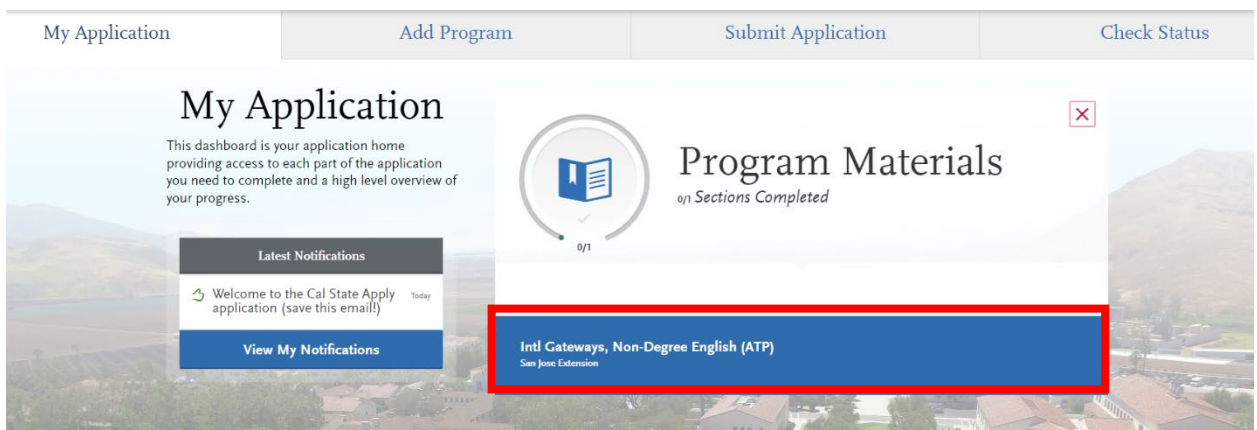

2. Click on the Questions tab

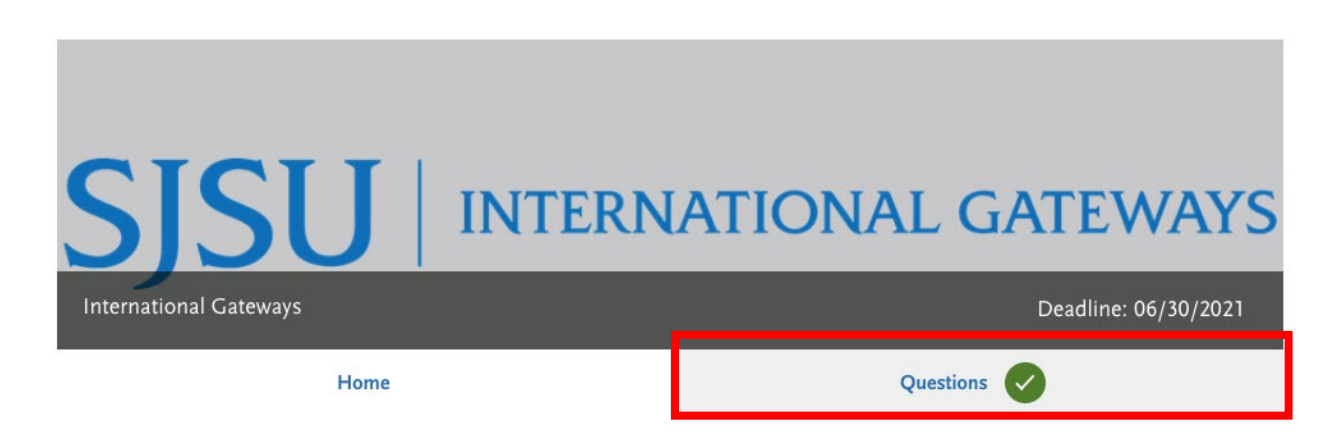

Answer the following General Questions

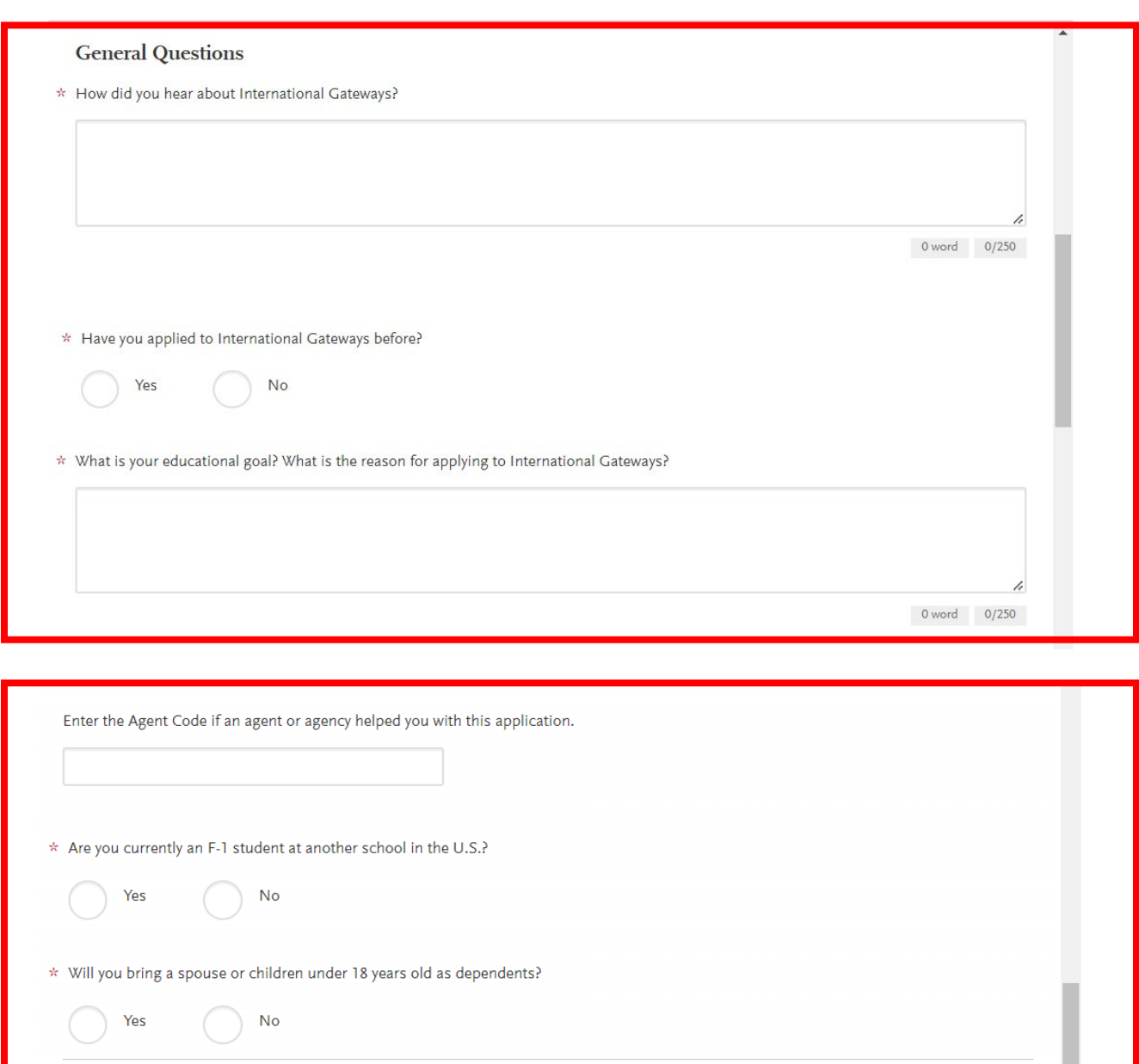

т

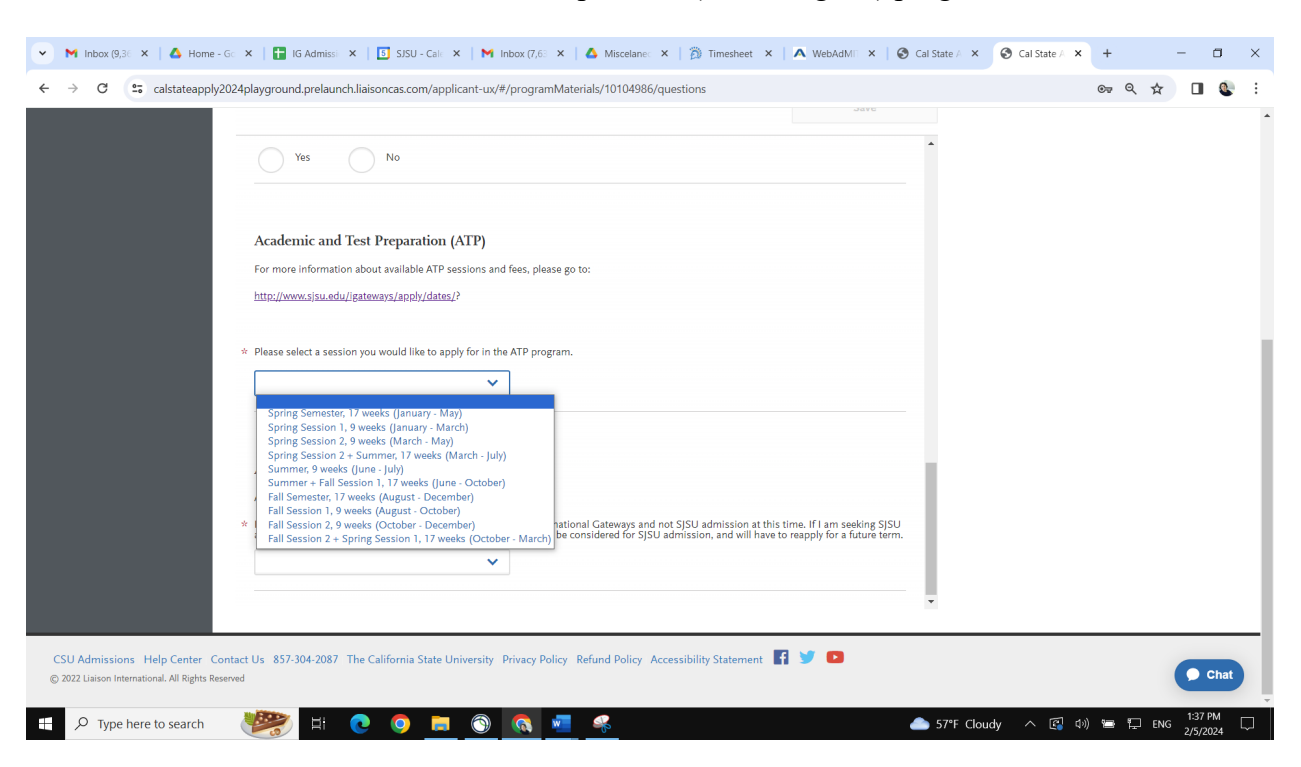

Select a term in the Academic and Test Preparation (ATP, English) program

Complete the Acknowledgement section

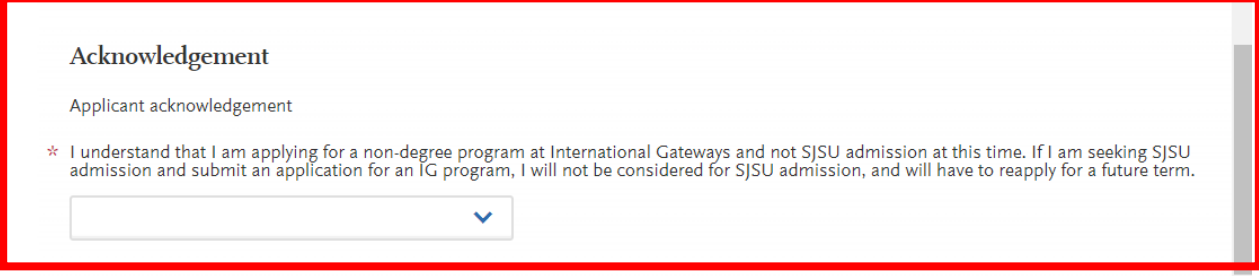

Quadrant Four "Program Materials" is now Complete!

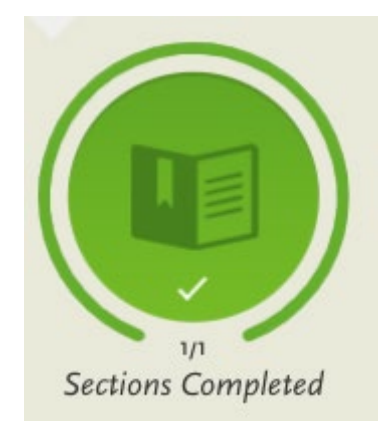

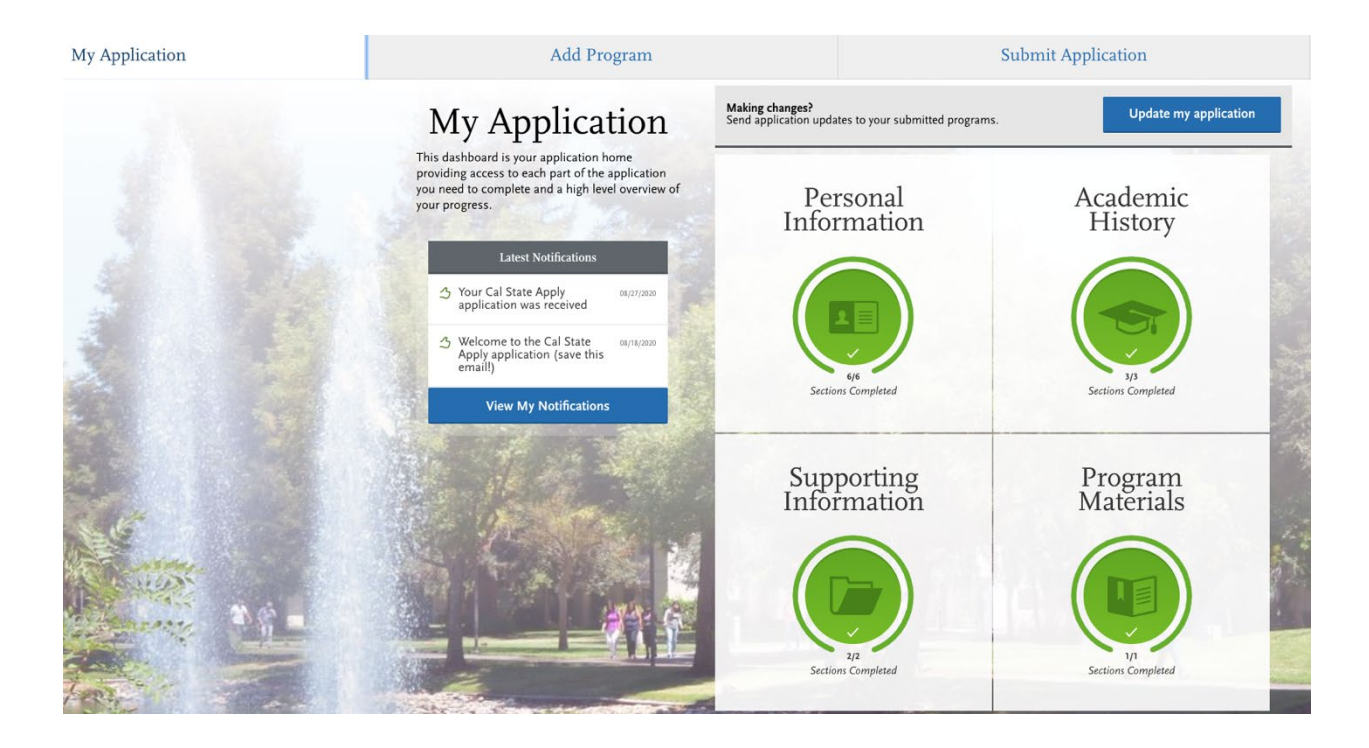

# **Submitting Your Application**

1. Click on Submit Application and then "Submit All"

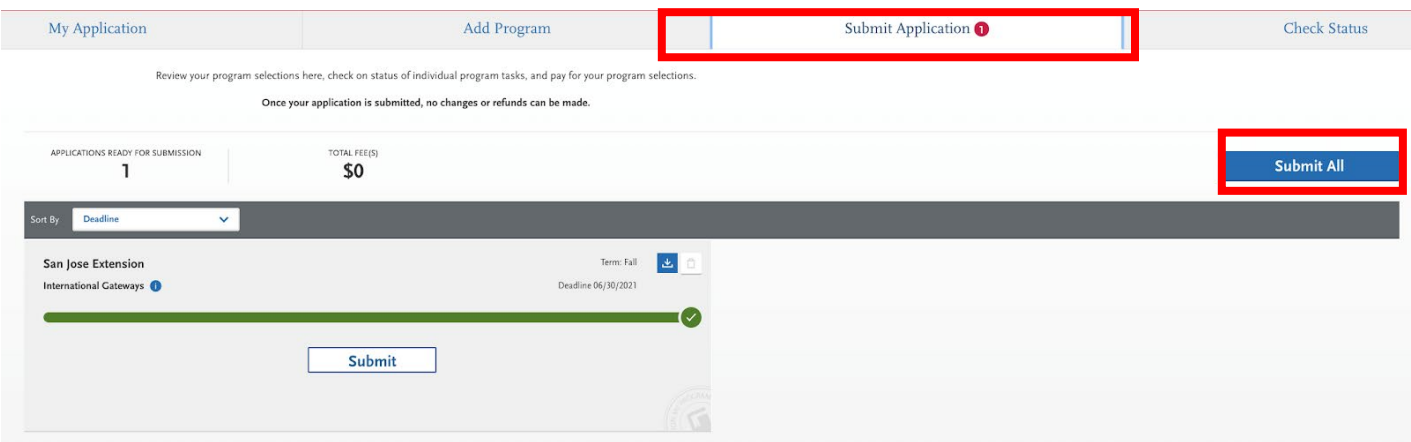

# 2. Click Your International Gateways Application and "Continue"

#### Your Selected Program

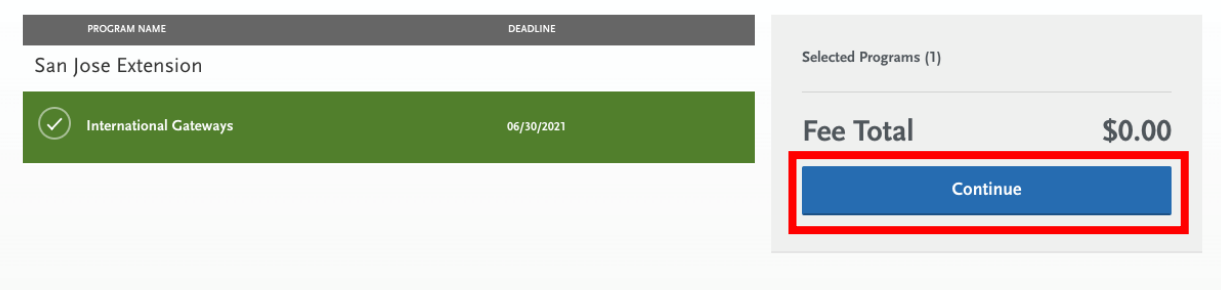

# 3. Review and Submit Your Application

### **Review and Submit Your Applications**

Please review your submission details below and acknowledge you've read and understand the conditions once submitted.

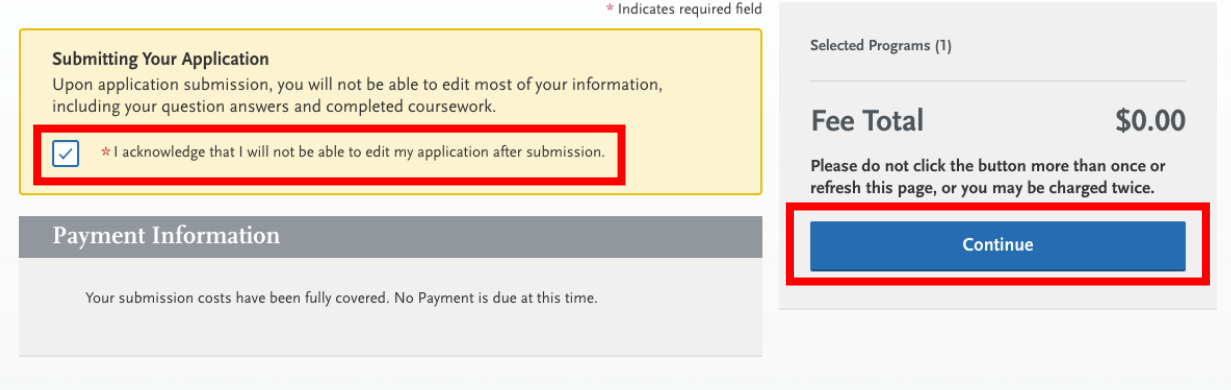

4. Receive Confirmation Email about your Cal State Apply Application

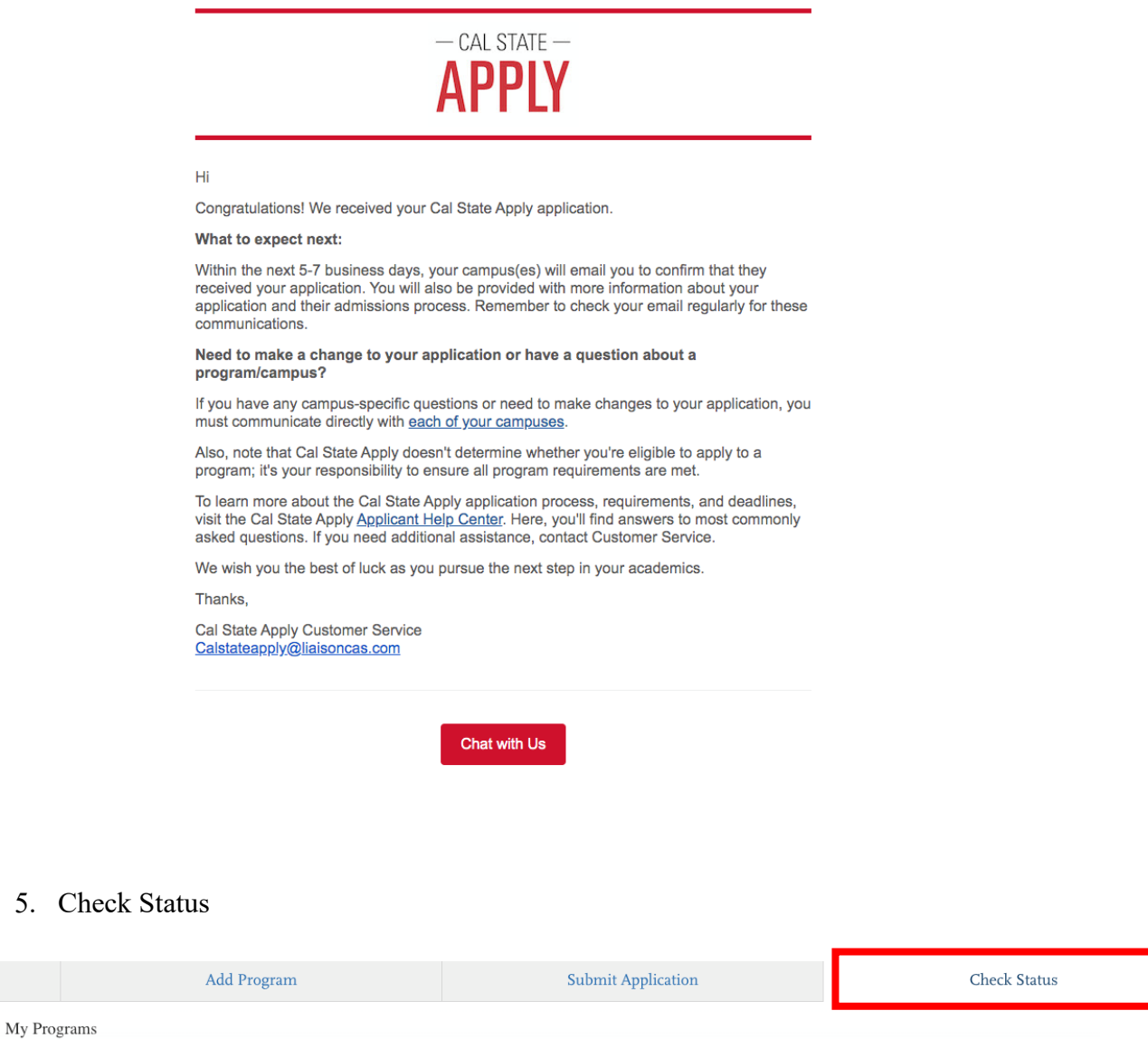

**You have completed the tutorial.** After you submit your application in CalStateApply, you will receive several emails from CalStateApply right away. No action will be needed then. In one to two business days, you will receive a separate email from IG Admissions. This email will contain your SJSU ID and two links – to pay the app fee and submit your application documents. After we receive all the required application documents and the application fee, we will send you an I-20 (for F-1 applicants) and an acceptance letter.

Complete

也

International Gateway:

San Jose Extension